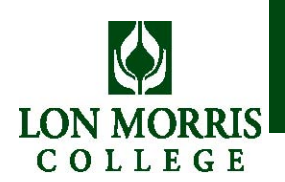

Lon Morris College and Texas Guaranteed (TG) have teamed up to provide a Web-based application for Stafford student loans. The online application guides you through the process of obtaining a loan. Here's what you can expect:

- You can only receive a loan by completing an application through TG Loans By Web. If you do not have access to a computer with an Internet connection, contact the Lon Morris Financial Aid Office or TG. Refer to the contact information on the back side of the page.
- Be prepared to provide the name, address, and phone number of two references.
- Provide a valid email address to ensure prompt delivery of your loan information.
- If you do not already have Adobe Acrobat, you will need to download it to print your Master Promissory Note (MPN), the Borrower's Rights and Responsibilities, and Addendum. Download it for free at www.adobe.com
- You have the option to electronically sign (E‐sign) a Master Promissory Note (MPN) with certain lenders. Use the Department of Education Personal Identification Number (PIN) that you used to sign your FAFSA. If you don't have a PIN or have lost it, you may obtain one at www.pin.edu.gov.
- Do not send signed MPNs to the school. The school will be notified of your loan electronically.
- Understand that TG communicates important loan processing information via email. Promptly read and act upon emails from TG and TG Customer Assistance – cust.assist@tgslc.org.

## **Instructions**

- 1. Open your Web browser and go to **www.beabearcat.com**.
- 2. Choose **Select your Lender** located under **Financial Aid** on the left column.
- 3. Choose the Stafford Loans tab.
- 4. Click the **Apply Now** button of the lender of your choice.
- 5. Select the appropriate radio button: **I am an Undergraduate Student Borrower**.
- 6. I agree to supply my social security number.
- 7. Log in using your social security number and date of birth.
- 8. If this is your first Stafford student loan at Lon Morris, you MUST complete online entrance counseling. To do so, click **Entrance Counseling**. When you complete counseling, write down the confirmation number for future reference. Follow the prompts on the screen, and then continue with the TG Loans by Web process.
- 9. On the Main Menu, select **Complete a Loan Award**, then select an award under Option 1.
- 10. Update your personal information.
- 11. Enter information for your references, including the addresses and phone numbers.
- 12. Select your lender. Lon Morris provides a list of preferred lenders (located on the next page). Lenders that accept electronic signatures for loans are designated with an asterisk on the website.
- 13. Review your loan award information. Fill in the necessary fields. Click **Previous** to make changes to the other screens.
- 14. Select whether you want to **Print the application packet on your local printer, E‐sign** or **have TG mail the application packet to you**. Click Submit.

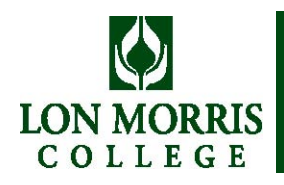

## **Instructions (continued)**

- 15. Verify the information on the submit screen. Click **Guarantee** to submit the award.
- 16. Follow the instructions on the results screen. If you selected an E‐sign lender, click the link(s) provided to sign your Master Promissory Note (MPN).
- 17. If you did not E‐sign, sign, date, and mail one copy of your printed MPN to your lender. Your lender will not release your loan funds until they receive your signed MPN. If you already signed an MPN for this lender, you may not have to mail in another one.
- 18. If you have another award to complete, click **Back** or **Main Menu**. If not, logout.

## **Lon Morris College Stafford Loan Preferred Lender List**

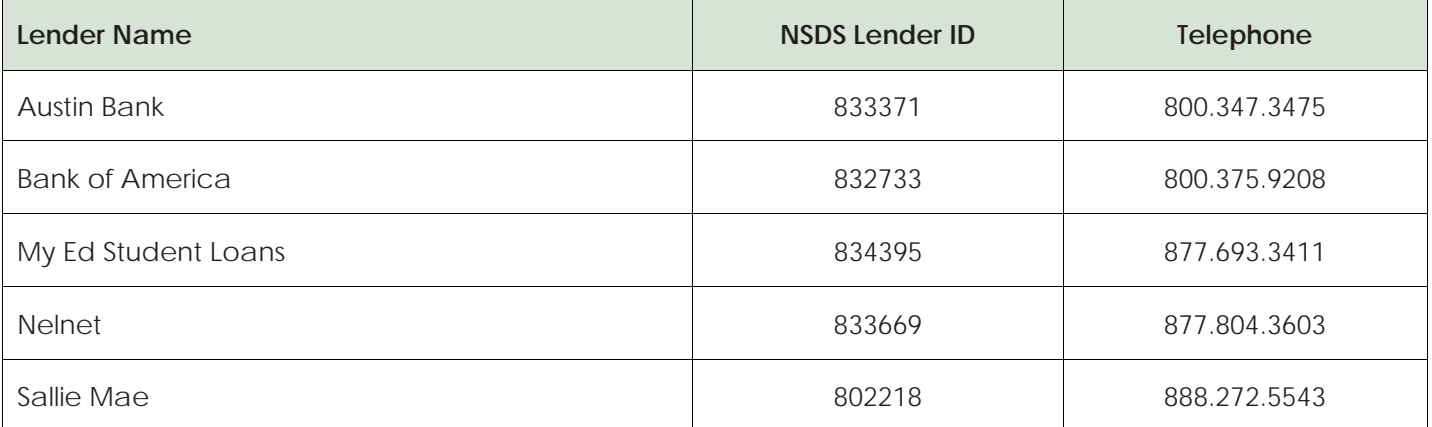

The school mentioned above has provided the information set forth herein. It is recommended that you contact the lenders listed for complete information regarding their current loan offerings.

## **Need Help?**

Lon Morris College 800 College Ave Jacksonville, TX 75766-2900 Phone: 903.589.4000 Email: kmarquis@lonmorris.edu **TG** P.O. Box 100 Round Rock, Texas 78683-3100 Phone: 800.845.6267 Email: cust.assist@tgslc.org